## TIPPS

## **Textbausteine allgemein**

Erstellen Sie einen Textbaustein mit Ihren allgemeinen Geschäfts- und Vertragsbedingungen.

## **Das Resultat Fenster einer Suchabfrage als Steuermodul**

Was kompliziert tönt, ist im Grunde genommen ganz einfach. Versuchen Sie es an einem eigenen Beispiel gemäss dieser Anleitung:

- 1 Öffnen Sie die Dossierverwaltung<sup>O</sup>
- **2** Suchen Sie <sup> $\odot$ </sup> (zum Beispiel) nach allen Dossiers, welche Flüge in einer bestimmten Periode  $\bullet$  enthalten.

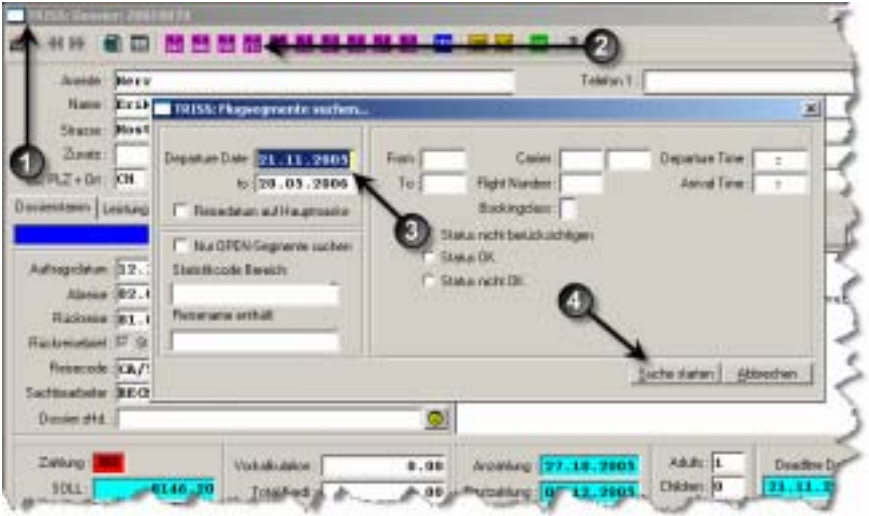

- **3** Starten Sie den Suchlauf  $\bullet$ .
- **4** Verschieben Sie das Resultat Fenster so, dass Sie gleichzeitig die Dossiermaske sehen können, insbesondere das zu inspizierende Feld. (In diesem Beispiel suchen Sie nach einem Bestimmten Hoteleintrag. Stellen Sie Wählen Sie also im Dossier Fenster den TAB Leistung und dort wiederum den TAB HTL. Lassen Sie dabei das Suchresultat Fenster offen!)

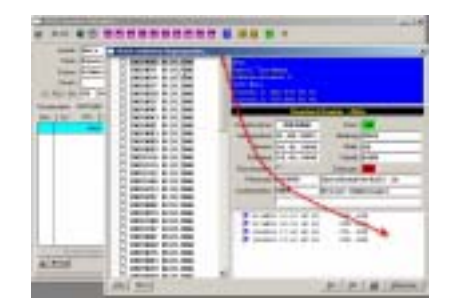

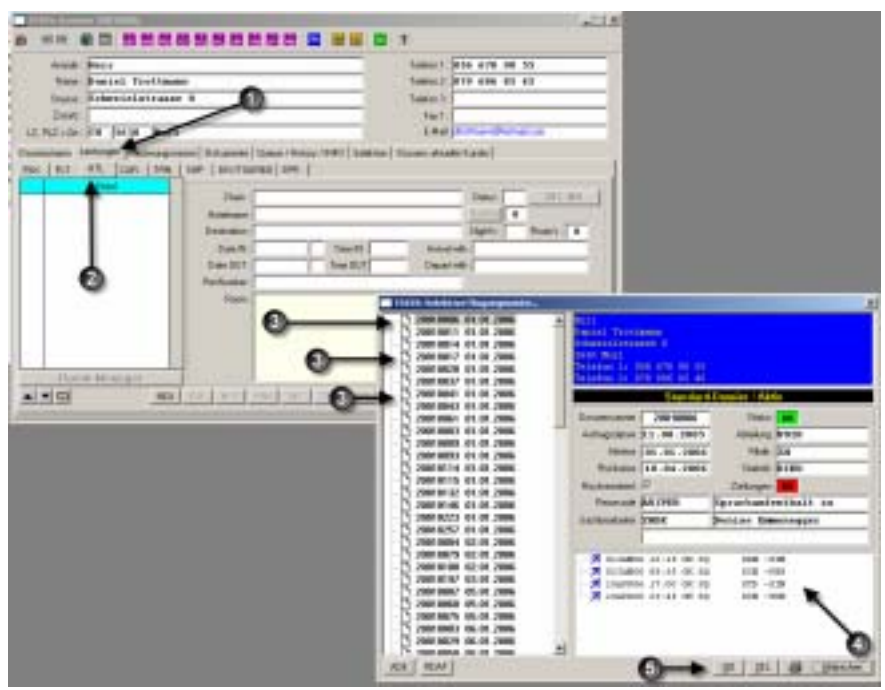

**5** Sie haben das Resultat Fenster zur Seite geschoben und im Dossier Fenster  $\bullet$ Leistungen <sup>9</sup> HTL gewählt. Nun können Sie mit Klick <sup>9</sup> durch das Resultat blättern. Beachten Sie, wie sich die Informationen im Resultat Fenster @ und im Dossier Fenster immer nach dem gerade gewählten Wert <sup>9</sup> richten. Sie können das Dossier Fenster inspizieren, manipulieren und bei Bedarf Mutationen vornehmen. Mit GO <sup>®</sup> verlassen das Resultat Fenster und das Dossier Fenster zeigt das unter  $\bullet$  gewählte Dossier.